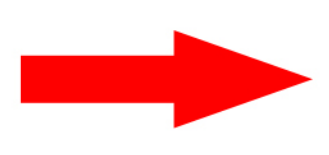

## This process requires an upgrade to the Pro version of Quicktime (\$30).

http://www.apple.com/quicktime/extending/

#### To edit a clip from a Quicktime movie do the following:

- 1. Load the movie into Quicktime Pro 7
- 2. Set your "IN" and "OUT" points (where your movie clip starts and stops)
- 3. Copy the clip into a new player
- 4. Export the clip so that it is it's own file

#### 1. Launch QT Pro and load the movie you want to edit

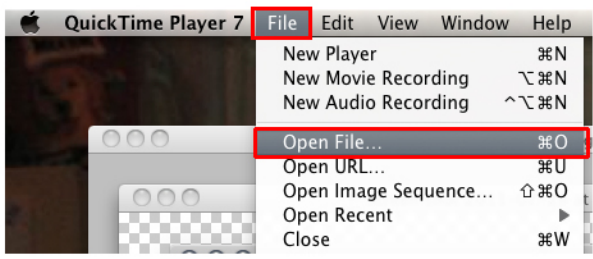

### 2. Set your IN and OUT points

Use the keyboard shortcuts to set the IN and OUT points.

Move the playhead to where you want the clip to start and press "i". Then move the playhead to where you want the clip to stop and press "o".

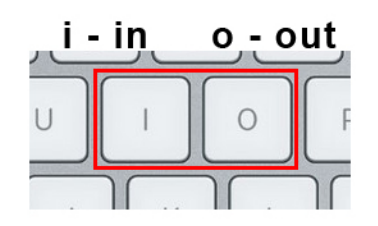

NOTE: You can move the playhead frame by frame to get a very accurate edit by using the arrow keys on your keyboard.

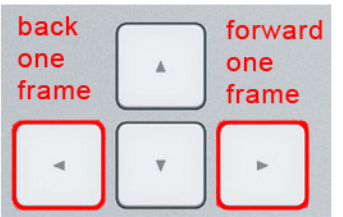

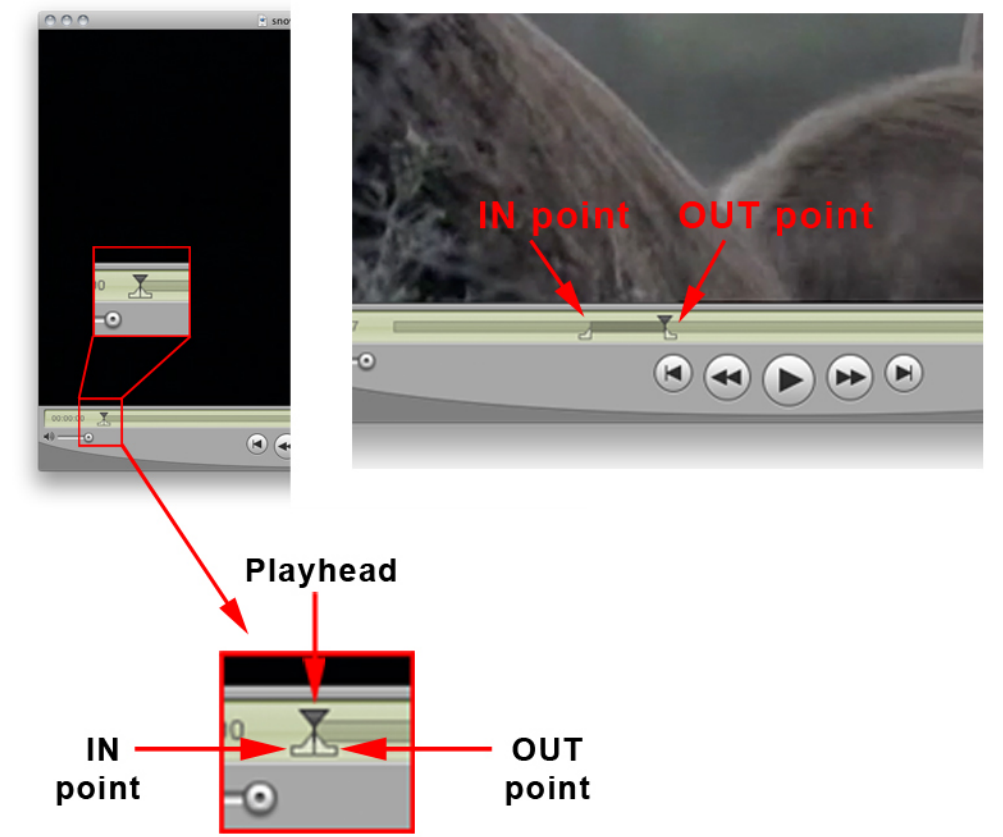

3. Once you have set the IN and OUT points for your clip you need to copy and paste it into a new Quicktime Player.

#### A. Copy clip - B. Open new player - C. Paste the clip into the new player

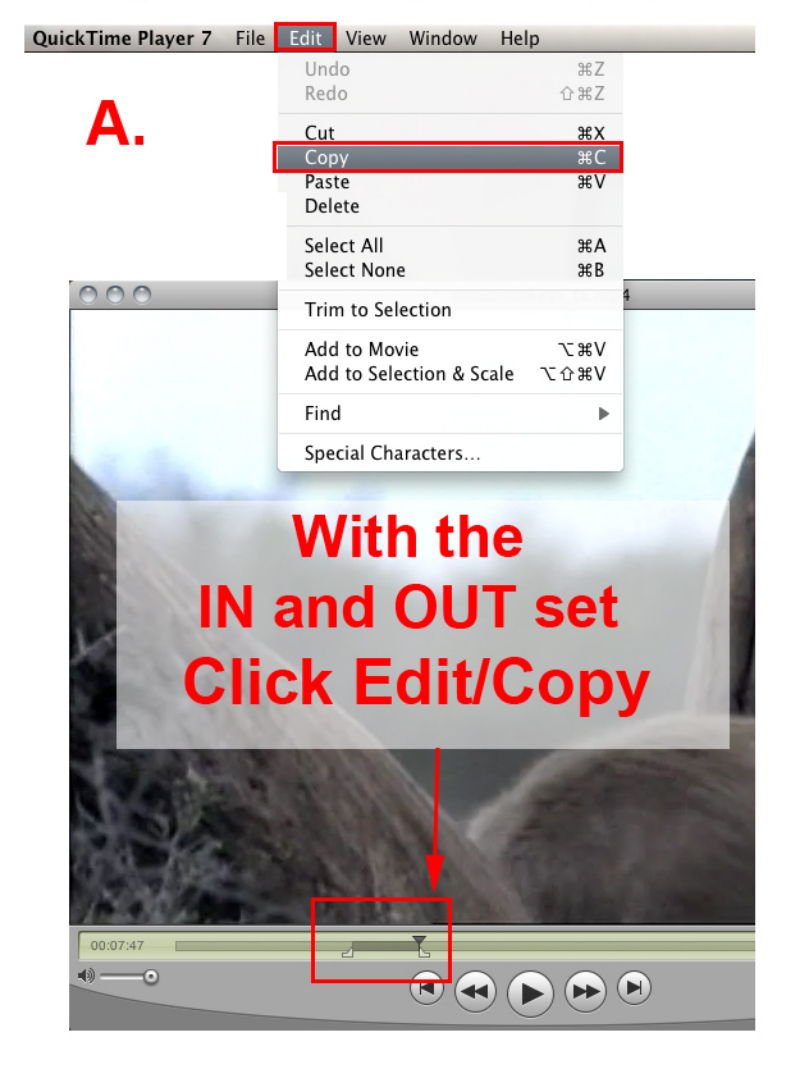

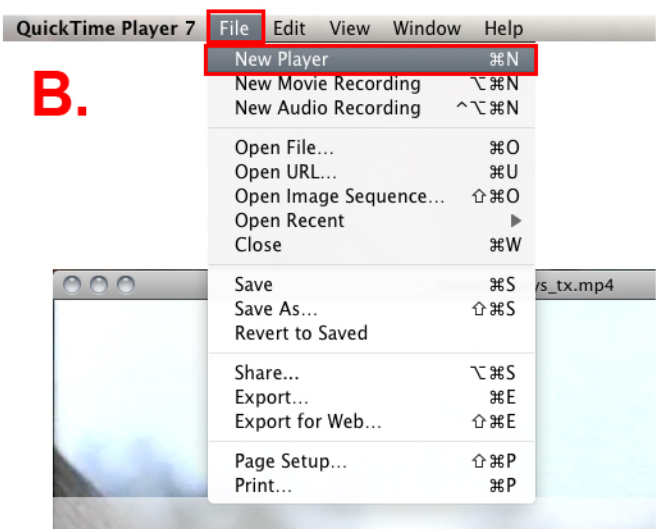

# **After copying** to the clipboard **Click File/New Player**

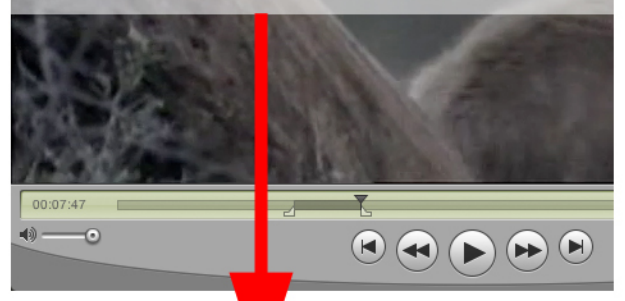

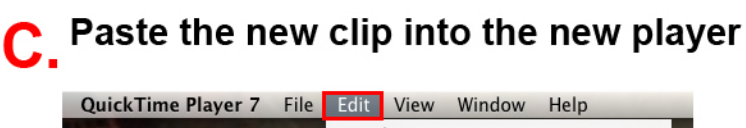

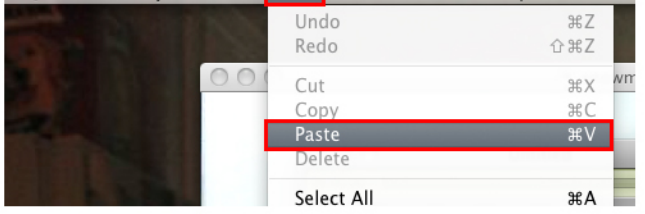

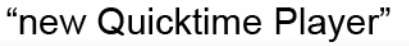

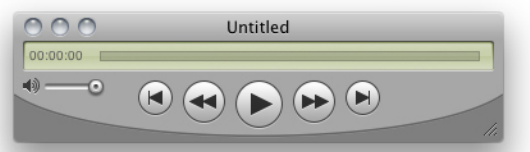

The clip will now appear in the new player as a separate movie.

Keyboard shortcuts: CMD-C to copy (CRTL-C on PC) CMD-N for new player (CRTL-N on PC) CMD-V to paste into the new player (CRTL-V on PC)

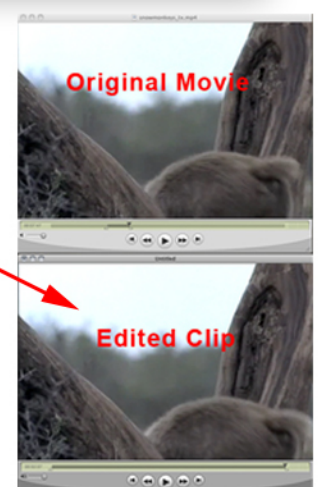

#### 4. Export the clip to it's own movie file

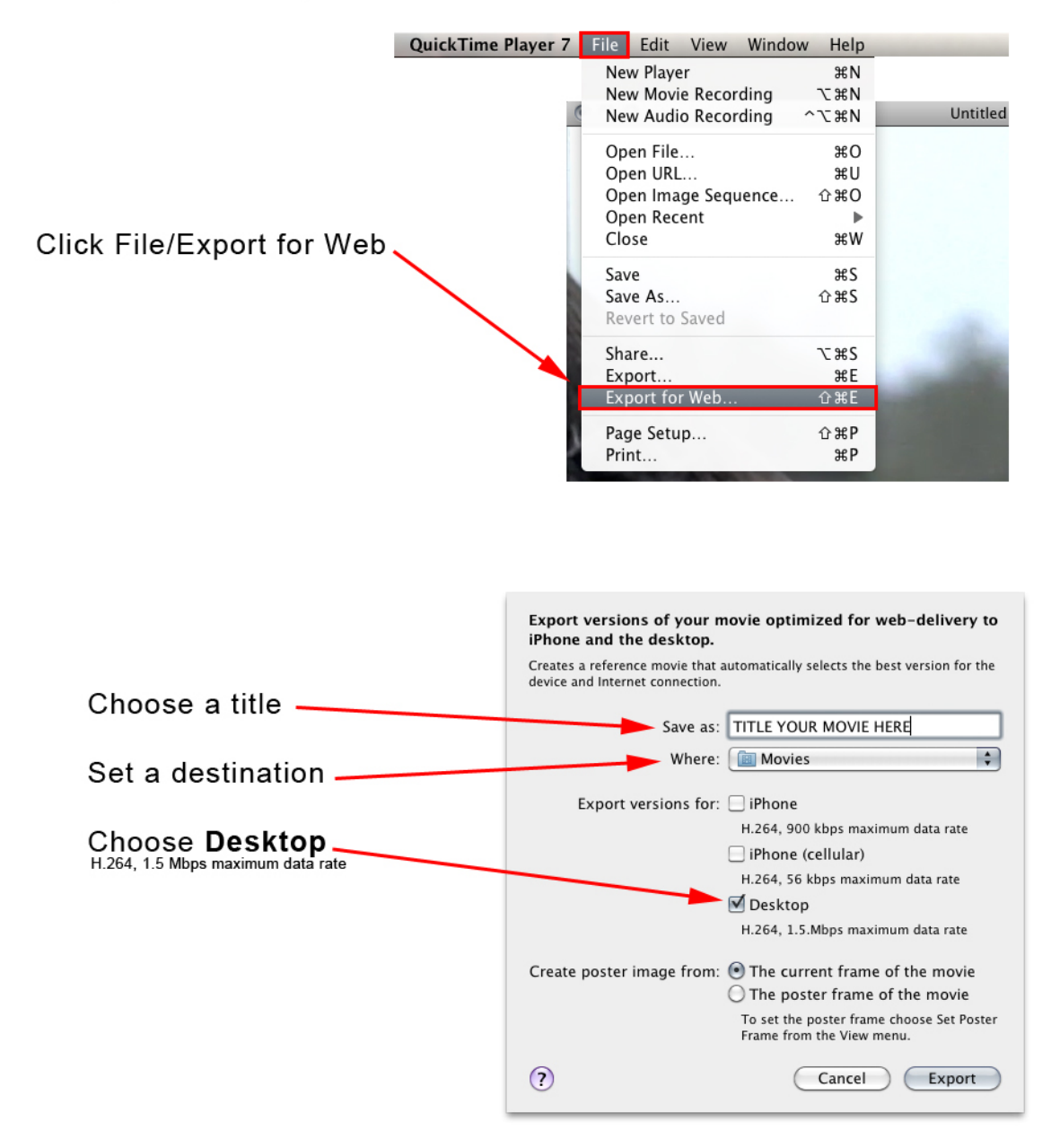

This will export the movie clip along with instructions and HTML code to embed this video into a webpage if you choose to do so. The movie clip will be labeled with the extension of .m4v. You can now upload this .m4v file to Blackboard, Webspace or your own web server.

Note: If the you have problems with the .m4y file you can rename the file using the .mp4 extension. The .mp4 is extension more web compatible.